# How to Add Imported Bookmarks

## Step 1: Download the special HMTL file containing Brooklyn FI's suggested bookmarks.

#### STEP 1: BOOKMARK US (AND ALL THE OTHER STUFF YOU'LL NEED)

We love a good bookmark - you know those handy icons at the top of your browser window to all your favorite websites. Instead of saving every login and website, we've created a pre-populated bookmarks folder FOR YOU. All you have to do is download the special file below and add it to Chrome. Don't use Chrome? We highly recommend it!

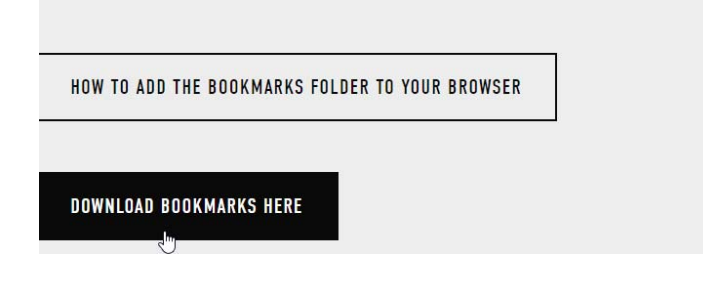

### Step 2: Customize > Bookmarks > "Import Bookmarks and Settings"

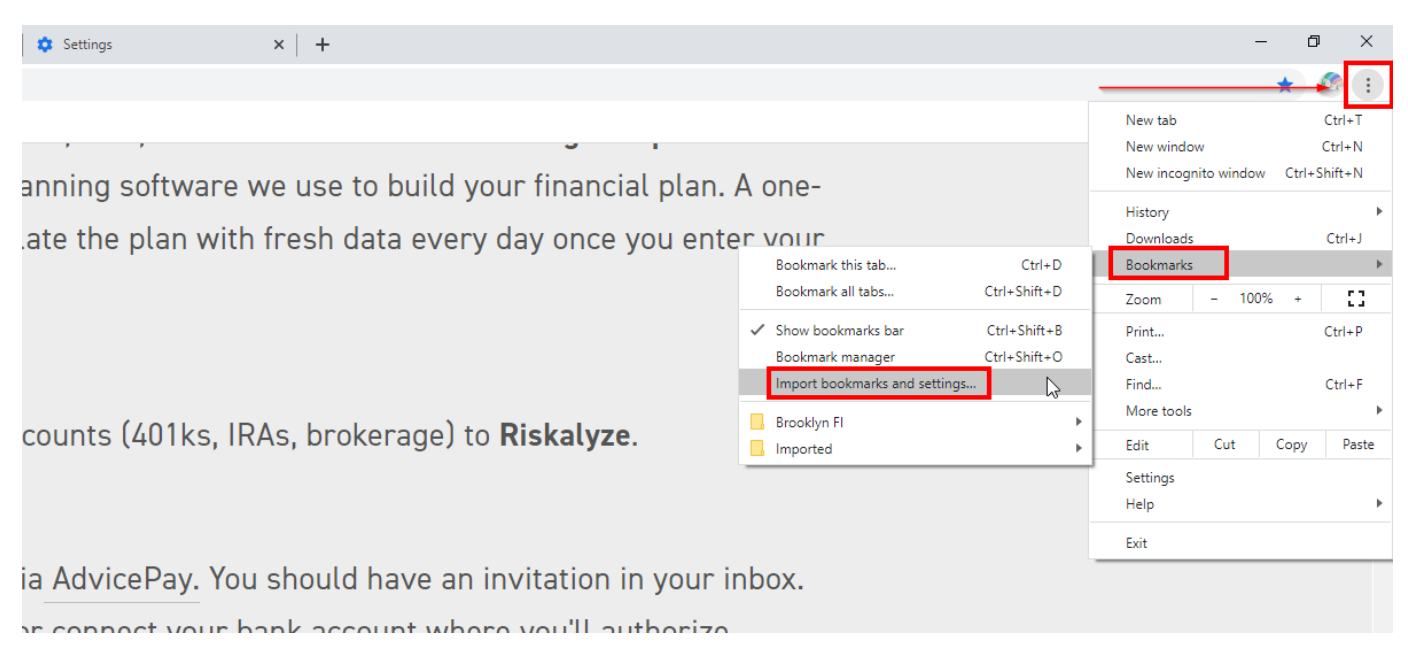

Step 3: Select Type of File: Bookmarks HTML File "Brooklyn FI Bookmarks"

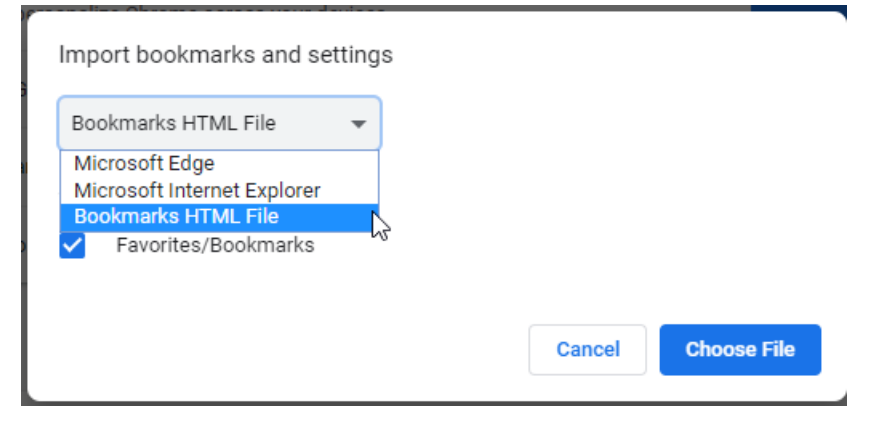

Step 4: Find the file you downloaded from www.brooklynfi.com/getorganized

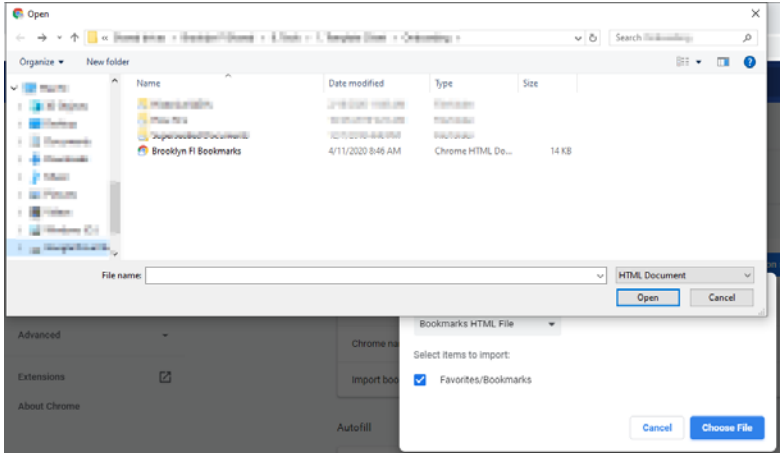

## Step 4: You're Done!

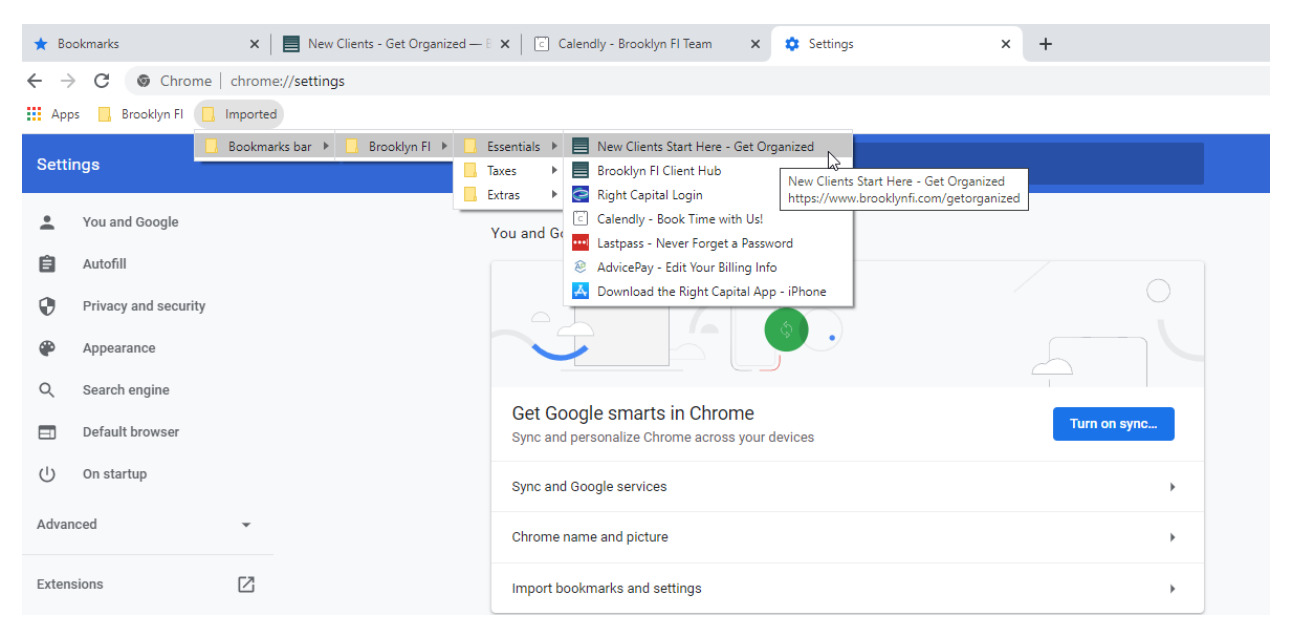